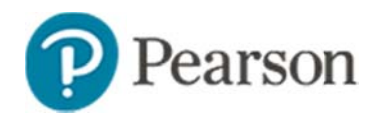

# Searching for Items and Creating Manual Tests in Schoolnet **Quic k Refer eence Car rd**

# **Searc hing for Ite m ms and Cr e eating Manu al Tests in Schooolnet**

Learn how create a manual test in the Assessment Admin module and add test items to it.

# **Creat e e a Test Man uall y**

Only tests scheduled during the current school year can be administered. During the summer, keep any test created prior to the year rollover in draft status until the new year. Fields not described here can be left at their default value.

*To create a new test*:

- 1. Roll your cursor over the Assessment Admin header and click **CCreate**
- 2. Under Create a Test Manually, click **Start Now**
- 3. E Enter a test na m me following an y y established n a aming cconvention
- 4. Select the subject and grade range
- 5. For Number of Items, typically set the number lower than anticipated length of the test as it is faster to add new items than delete blank placeholders.

IIf you will build all new multiple choice items, choose that option to speed setup.

- 6. Choose a test category from the options available to you:
	- District Benchmark Results appear in the School & District Data and Classrooms modules and are used for KPI calculations
	- School Benchmark Results appear in the School & District Data and Classrooms modules
- Common Classroom The test can be shared at the institution and results appear in the Classrooms module only
- My Classroom Results appear in the Classrooms module only
- 7. Choose the score type to show for this test:
	- Total Score Percentage correct
	- Raw Score Appears in some reports as a fraction (points achieved / points possible)
	- Proficiency Appears in some reports as a number (points achieved)
- 8. Select the preferred standards document
- 9. You may wish to consider modifying the following settings:

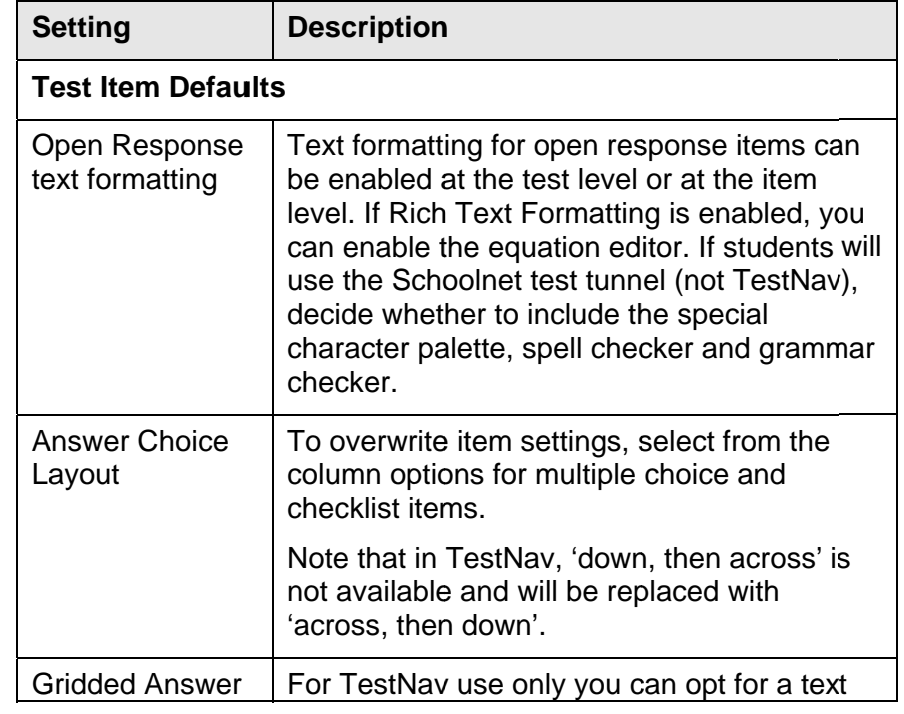

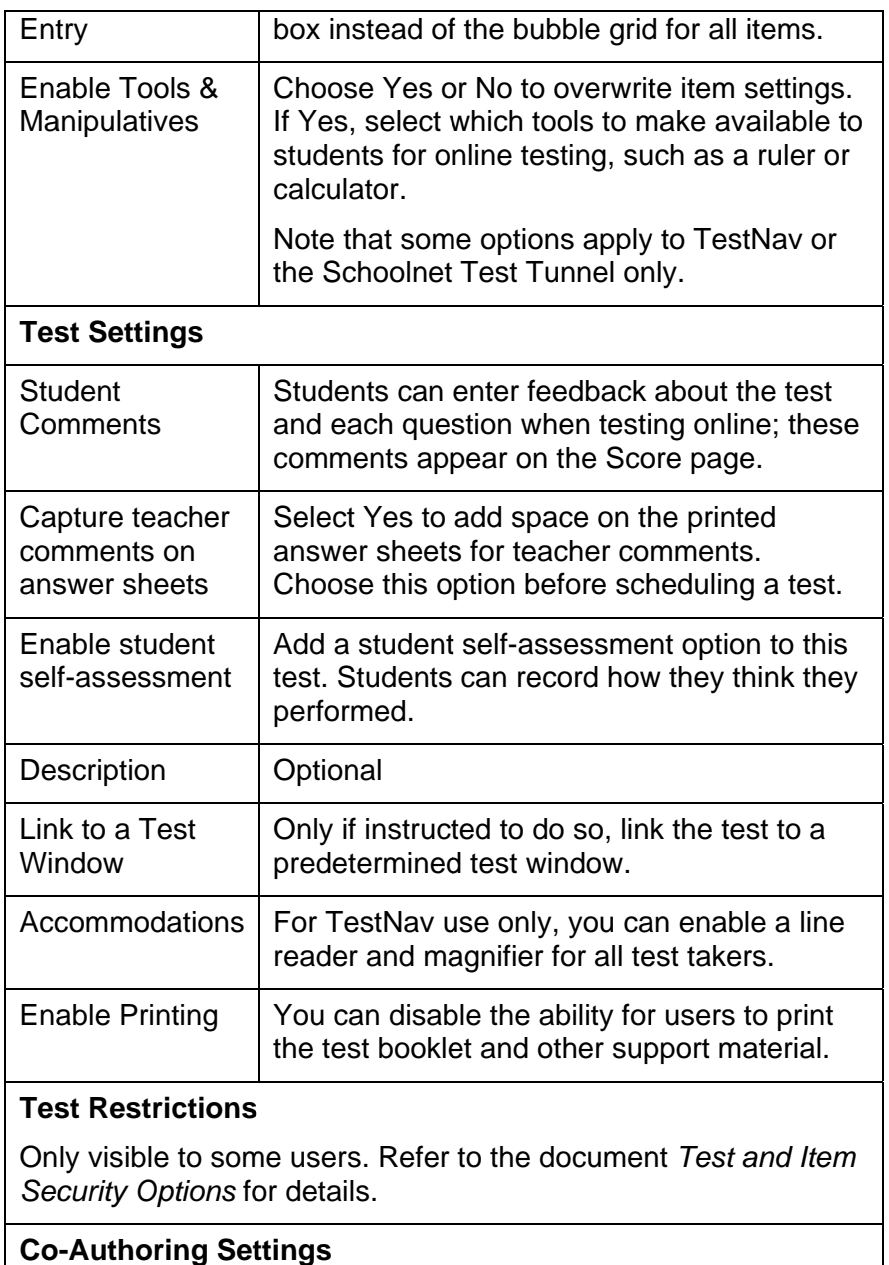

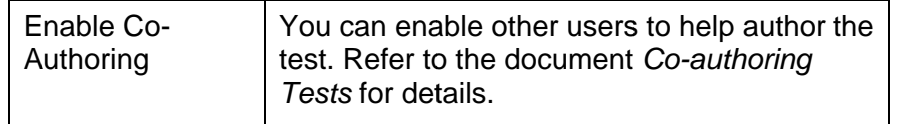

#### 10. Click Generate Test

11. For item 1, choose one of the following:

- Search for an existing item or items in Item Central: refer to Search for Items below
- Create and save a new item: click an item type and refer to one of several documents on building various item types
- 12. For the next item, click the next placeholder in the left column

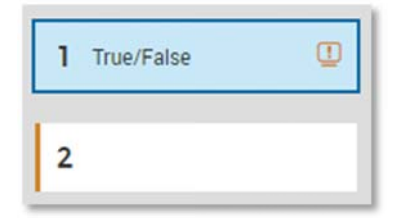

If there are no more placeholders, click Add Item in the bottom left.

- 13. At any time, click Return to Test Detail at any time to view all items and test options
- 14. After you address any item alerts, click Preview Online Test to see how the test will appear to students online
- 15. Close the preview window and click the blue button, Public Draft (if available), and then click Ready to Schedule
- 16. If you added new items that you want to make available for other tests, scroll to the bottom and click Add All Items to **Item Central**

Refer to the document Scheduling Tests to learn how to schedule and assign your test.

## **Searchh for Items**

Search for some initial items to build a new test, or if you are working on an existing test draft, navigate to the same search options described in this section by clicking **Add Item** and then **From Item Central**. g<br>er

#### **Option 1: Browse by S Subject, Grade , and Standard d**

*To browwse available iteems*:

- 1. Roll your cursor over Assessment Admin and click Fin**d an I Item, Passage or Rubric**
- 2. I In the Items tab , click a filter, su uch as **Subject**

Note that browsing in the Passages or Rubrics tabs works the s same as browsi ng in the Items tab.

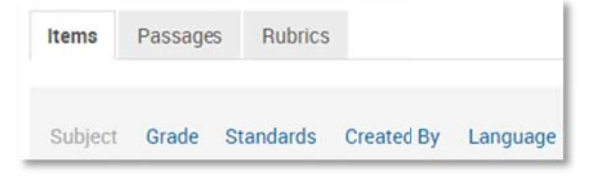

- 3. Within the Subject filter, select a subject, and note the number of available items
- 4. Add other filters, such as a grade, to narrow your search
- 5. To see item details, including test use history, click **View** to the right of the item
- 6. To revise your search from within the results view, click **Open Filters** to modify the search criteria

#### **Option 2: Search by K Keyword**

Instead of adding filters on the Items tab, enter a keyword in the Search field above the Items, Passages, and Rubrics tabs and then click Search. Refine the search further by clicking Open Filters and adding additional criteria.

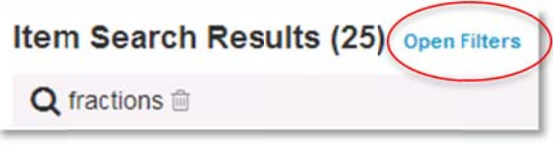

#### **Option 3: Use the Advanced Search Feature**

To search by task, passage, item type, language, source, or other criteria, click **Advanced Search**.

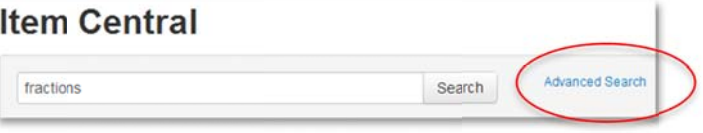

# **Including Passages on a Test**

If you are creating a new passage with new items, use this workflow:

- 1. Add the first item that will be associated with the passage
- 2. Within the new item, click Add Passage and then New Passage
- 3. Save the new passage
- 4. Build the second item and link the new passage to the item  $\,$

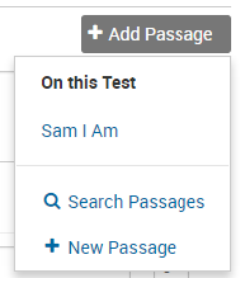

To add an existing passage with items, the best way is to leave the test, find a passage with items and add them to the test.

For additional details, refer to the *Working With Passages Quick Referennce Card*.

### **Find aa Test as a Teest Administrrator**

Click the Assessment Admin header to view the Assessment Dashboard, which contains a list of your tests.

If someone else created the test, test administrators can use the filters in the Fiind a Test box to locate it.

## **Find aa Test as a Teeacher**

Click the Assessment Admin header to view the Test Dashboard. If the test is not visible under the available tabs, roll your cursor over Assessment Admin and click **Find a Test**.

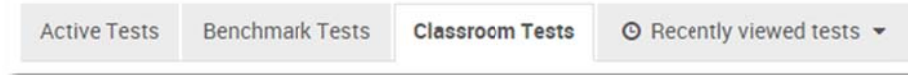

Note that teachers with enhanced test creation rights will see the Test Administrator version of the dashboard instead.